## Write-N-Cite Hangul 설치방법

- 1. RefWorks 로그인
- 2. 도구 > Write-N-Cite로 이동
- 3. Write-N-Citer 아래한글에서 Download(503K) 클릭

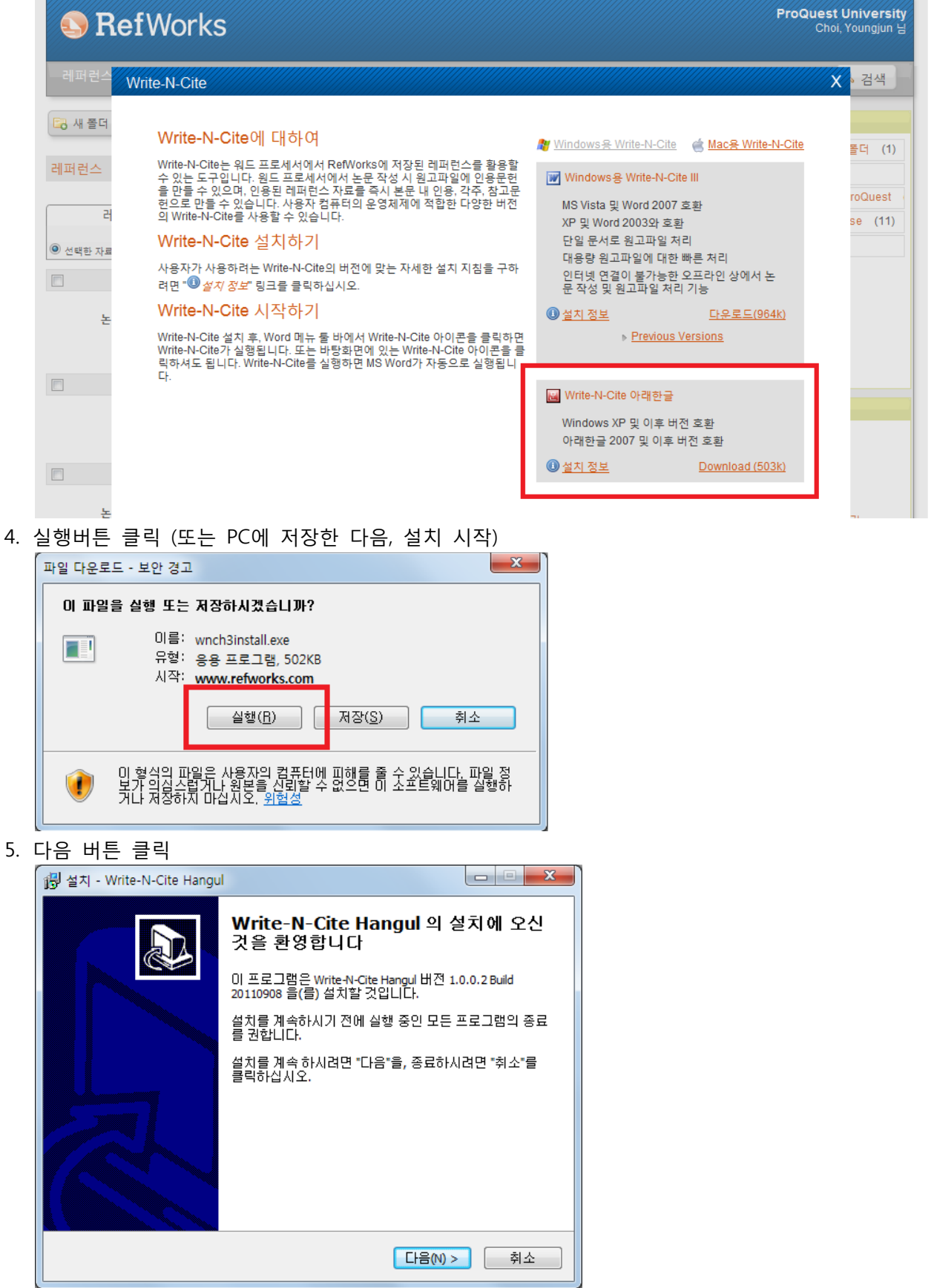

6. 설치할 위치 선택 : 그냥 다음 버튼 클릭

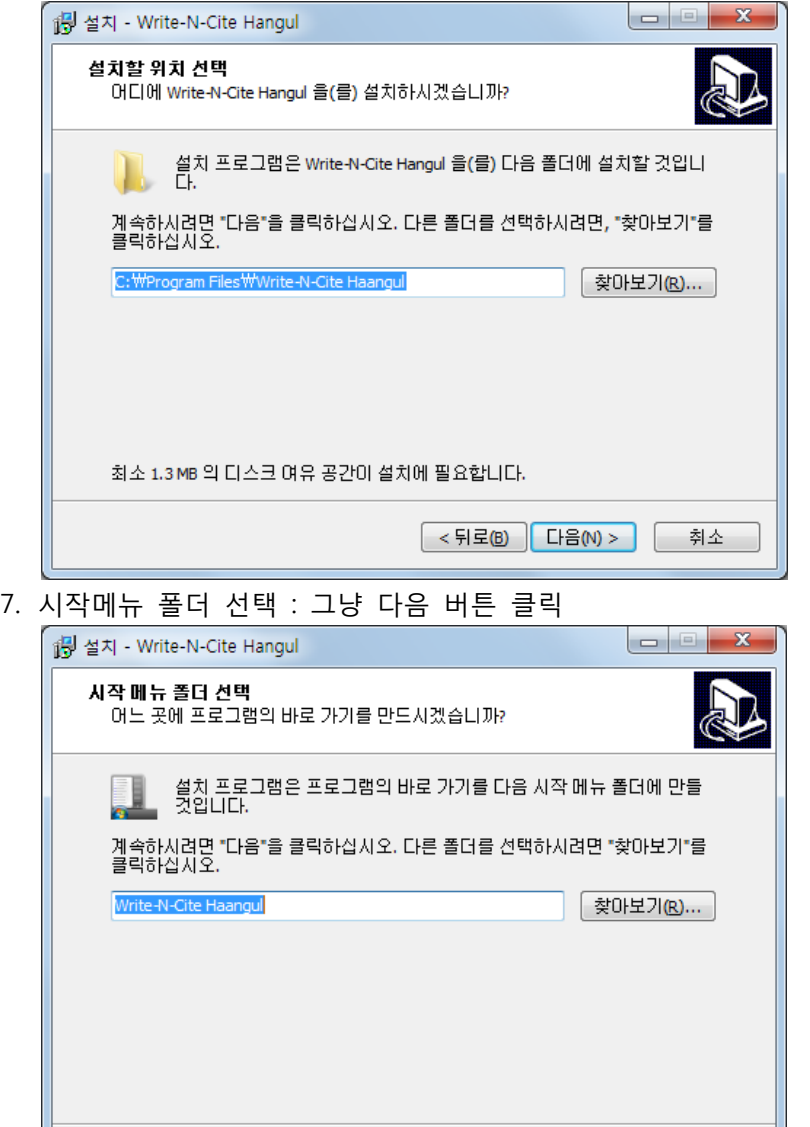

8. 추가 사항 적용 : 바탕화면에 아이콘 생성 체크 확인, 그냥 다음 버튼 클릭

<mark><뒤로(B) 다음(N) > 이</mark> 취소

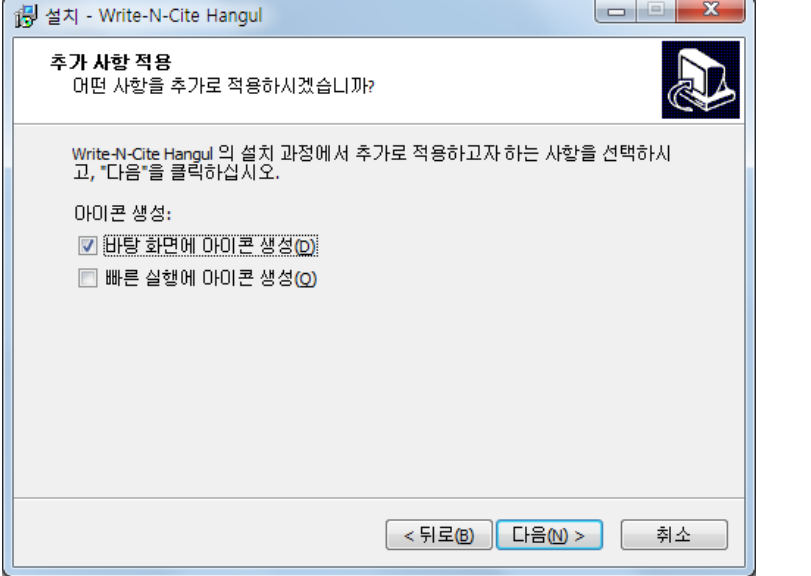

9. 설치 준비 완료 : 설치 버튼 클릭

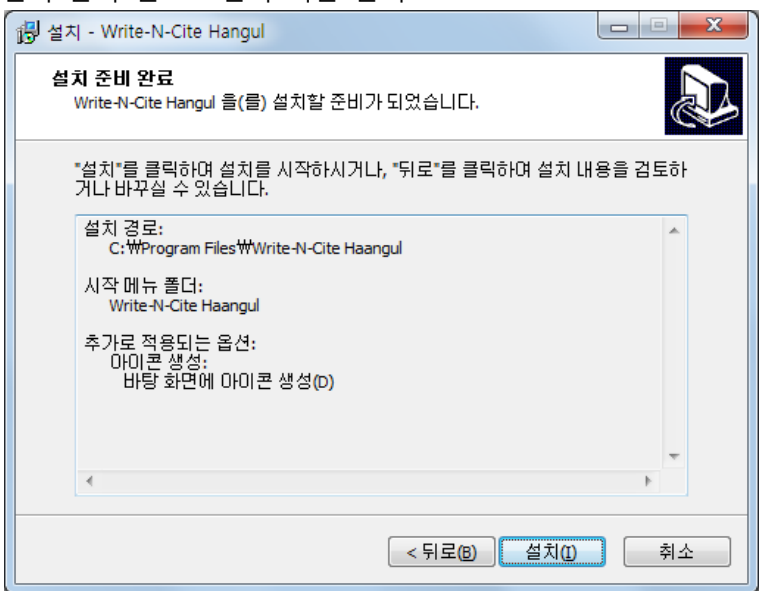

10.Write-N-Cite Hangul 설치 완료

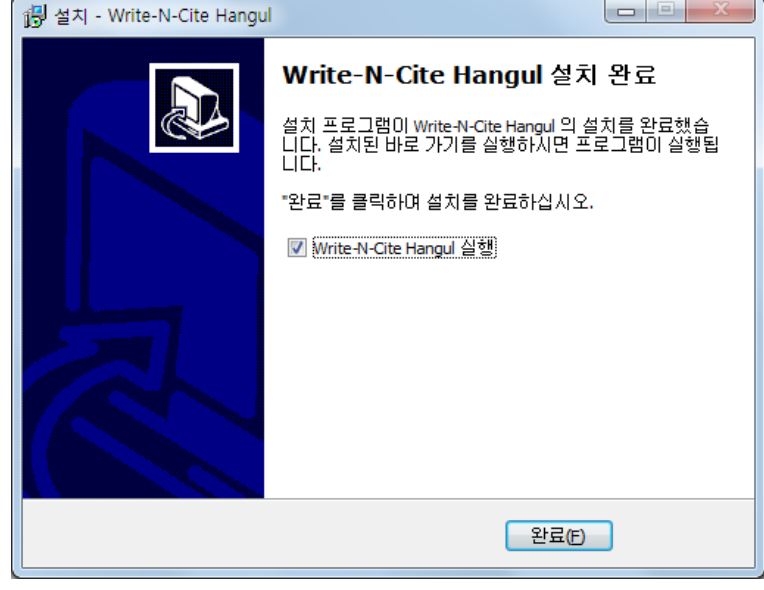

11. 2 Write-N-Cite Hangul 실행 가 선택된 상태에서 완료버튼을 클릭하면, 아래한글이 실행되면서, Write-N-Cite Hangul 프로그램이 동시에 실행됩니다.